Versione 9.0.25.5 Giugno 2023 702P09117

## Xerox® FreeFlow® 9.0 Makeready® Guida all'installazione

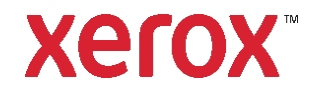

© 2023 Xerox® Corporation. Tutti i diritti riservati. Xerox®, VersaLink®, FreeFlow®, FreeFlow Makeready®, VIPP®, GlossMark®, SMARTsend®, Scan to PC Desktop®, MeterAssistant®, SuppliesAssistant®, Xerox Secure Access Unified ID System®, Xerox Extensible Interface Platform®, Global Print Driver® e Mobile Express Driver® sono marchi di Xerox Corporation negli Stati Uniti e/o in altri paesi.

Adobe®, Il logo Adobe PDF, Adobe PDF JobReady™, Adobe® Reader®, Adobe® Type Manager®, Acrobat®, ATM™, Creative Cloud®, Flash®, InDesign®, Font Folio®, Macromedia®, Photoshop® e PostScript® Sono marchi o marchi registrati di Adobe Systems, Inc.

Apple®, Bonjour®, EtherTalk™, TrueType®, iPad®, iPhone®, iPod®, iPod touch®, AirPrint® e il logo AirPrint®, Mac®, Mac OS® e Macintosh® sono marchi o marchi registrati di Apple Inc. negli Stati Uniti e in altri paesi.

Il servizio di stampa Google Cloud Print™, il servizio webmail Gmail™ e la piattaforma tecnologica Android™ sono marchi di Google, Inc.

HP-GL®, HP-UX® e PCL® sono marchi registrati di Hewlett-Packard Corporation negli Stati Uniti e/o in

altri paesi.

IBM® e AIX® sono marchi registrati di International Business Machines Corporation negli Stati Uniti e/o in altri paesi.

Intel®, Pentium®, Centrino® e Xeon® sono marchi registrati di Intel Corporation. Intel Core™ Duo è un marchio di Intel Corporation.

Intelligent Mail® è un marchio registrato dello United States Postal Service.

McAfee®, ePolicy Orchestrator®, e McAfee ePO™ sono marchi o marchi registrati di McAfee, Inc. negli

Stati Uniti e in altri paesi.

Microsoft®, Windows Vista®, Windows®, Windows Server®, Internet Explorer e OneDrive® sono marchi registrati di Microsoft Corporation negli Stati Uniti e in altri paesi.

## Contenuto

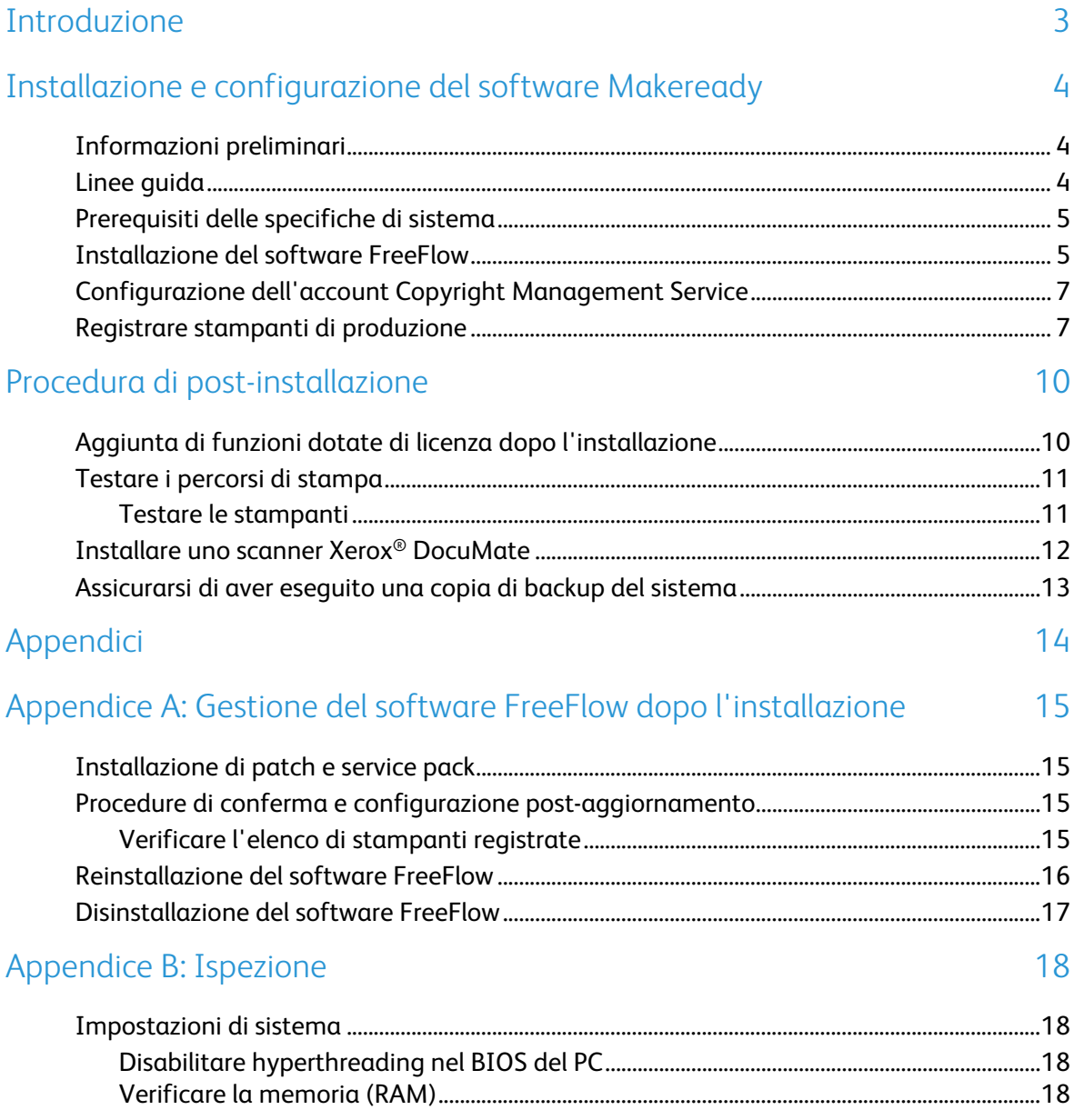

## <span id="page-4-0"></span>Introduzione

La *Guida all'installazione di FreeFlow Makeready* fornisce le informazioni e illustra le procedure necessarie per eseguire l'installazione di un sistema FreeFlow Makeready.

Per informazioni importanti sui requisiti di sistema e su limitazioni e problemi noti relativi alla versione software corrente, consultare le Note di rilascio di Xerox® FreeFlow Makeready. È possibile scaricare le note di rilascio dalla sezione Supporto e Driver in www.xerox.com.

# <span id="page-5-0"></span>Installazione e configurazione del software Makeready

Questo capitolo contiene le procedure da eseguire per installare e configurare il software FreeFlow.

## <span id="page-5-1"></span>Informazioni preliminari

Il prodotto FreeFlow è supportato su piattaforme che soddisfano o superano i requisiti di sistema definiti da Xerox nelle Note di rilascio di FreeFlow Makeready. Per ulteriori informazioni, consultare la sezione Supporto e Driver su [www.xerox.com.](http://www.xerox.com/) Il cliente installa e configura una versione opportunamente dotata di licenza del sistema operativo sul server, quindi installa il software.

Prima di iniziare l'installazione del software FreeFlow, l'applicazione di installazione verifica i prerequisiti di sistema e mostra eventuali requisiti richiesti prima che l'installazione possa continuare.

Nota: Per ottenere una licenza per il software FreeFlow, contattare il rappresentante o il rivenditore autorizzato e fornire il numero di serie del software e il numero dell'indirizzo hardware (MAC) del PC su cui verrà installato il software. La licenza (file .dat) stabilisce le opzioni che vengono abilitate durate l'installazione.

### <span id="page-5-2"></span>Linee guida

Assicurarsi di seguire le linee guida quando si utilizza l'applicazione di installazione di FreeFlow:

- Per caricare il software richiesto, seguire le istruzioni su schermo.
- Quando si installano applicazioni di terze parti, accettare sempre le impostazioni di installazione predefinite o tipiche.
- Se viene visualizzata la finestra di dialogo Apri file Avviso di sicurezza, eseguire il file indicato.

## <span id="page-6-0"></span>Prerequisiti delle specifiche di sistema

Prima di installare il software FreeFlow, assicurarsi che sul computer sia installato il seguente software di terze parti:

• Adobe Acrobat Pro

Per installare il software Adobe Acrobat Pro con le impostazioni predefinite o tipiche, consultare le *Note di rilascio di Xerox® FreeFlow Makeready* per le versioni attualmente supportate.

Per scaricare il software di installazione di Makeready, consultare la sezione Supporto e Driver su [w](http://www.xerox.com/)ww.xerox.com [Assistenza clienti/Supporto e Driver/Software e piattaforme/FreeFlow].

Se è richiesta l'installazione di Copyright Management Service, configurare le impostazioni di IIS richieste. Per informazioni dettagliate, consultare la sezione appropriata in [Appendice B:](#page-19-0)  [Ispezione.](#page-19-0)

Nota: Se non si dispone di una copia della Guida per l'utente di FreeFlow Makeready Copyright Management Services, scaricare il documento dalla sezione Supporto e Driver su www.xerox.com.

#### <span id="page-6-1"></span>Installazione del software FreeFlow

Per installare il software FreeFlow Makeready, procedere come segue:

Nota: Prima di installare il software FreeFlow, assicurarsi che la piattaforma soddisfi o superi i requisiti di sistema minimi definiti nelle Note di rilascio di FreeFlow Makeready.

- 1. Accedere come amministratore.
- 2. Abilitare .NET Framework 3.5.
	- a. Aprire il menu di avvio, digitare **Pannello di controllo**, quindi premere **Invio**.
	- b. Selezionare **Programmi** > **Attiva o disattiva funzionalità di Windows**.
	- c. Selezionare **.NET Framework 3.5 include .NET 2.0 e 3.0**, quindi selezionare **OK**.
	- d. Se richiesto, selezionare **Scarica file** da Windows Update. Nota: È necessaria la connessione a Internet.
	- e. Selezionare **Chiudi**.
- 3. Assicurarsi di essere collegati al sistema come amministratore Windows e che non siano in esecuzione altre applicazioni. Se DPAdmin è l'account amministratore, continuare a utilizzare questo account.
- 4. Per eseguire l'applicazione di installazione di FreeFlow Makeready, fare doppio clic su **Makeready-9.0.xx.x-MN.exe**, dove xx.x è la versione del file. Se appare la richiesta di confermare l'esecuzione del file, fare clic su **Esegui**.
- 5. L'applicazione di installazione di FreeFlow Makeready viene avviata e vengono verificati i prerequisiti. Qualora vengano rilevate applicazioni richieste e non installate sul sistema, tali applicazioni vengono visualizzate in un elenco oppure viene visualizzato un messaggio di avvertenza.

Nota: Se tutti i prerequisiti vengono soddisfatti, viene visualizzata la schermata di benvenuto. Se appare un messaggio di avvertenza, prima di continuare verificare che tutte le impostazioni siano configurate correttamente.

6. Fare clic su **Avanti**. Viene visualizzata la schermata di benvenuto dell'applicazione di installazione di FreeFlow Makeready.

7. Fare clic su **Avanti**. Viene visualizzata la schermata della licenza.

Nota: Per ottenere una licenza per il software FreeFlow, contattare il rappresentante o il rivenditore autorizzato e fornire il numero di serie del software e il numero dell'indirizzo hardware (MAC) del PC su cui verrà installato il software.

- 8. Per caricare il file .dat di licenza, completare i seguenti passaggi:
	- Fare clic su **Aggiungi licenza**.
	- Andare alla posizione del file .dat e fare clic su **Apri**.  $b_{1}$
- 9. Se è richiesta l'installazione di Copyright Management Service (CMS), questo software richiede l'installazione di Internet Information Services (IIS). Prima di installare il software FreeFlow, installare e configurare IIS. Consultare [Appendice B: Ispezione.](#page-19-0)
	- Se richiesto, selezionare le caselle di controllo per le applicazioni Copyright α. Management Service necessarie. Scegliere dal seguente elenco di opzioni:
		- **CMS Server with Client license required (È richiesta una licenza di server CMS con Client)**
		- **Solo client CMS**
		- **Nessuna**
	- Se si seleziona Solo client CMS, inserire l'indirizzo IP del server CMS. Nota: Se non si conosce l'indirizzo IP del server CMS, inserire 127.0.0.1.
- 10. Fare clic su **Avanti**.
- 11. Procedere in uno dei due modi seguenti:
	- − Se appare la schermata Copyright Management Service, andare al passaggio 11.
	- − Se appare la schermata Destinazione, andare al passaggio 13.
- 12. Nella schermata Copyright Management Service, inserire i seguenti dati:

ATTENZIONE: Assicurarsi di immettere la password dell'account nella schermata Copyright Management Service. L'applicazione di installazione utilizza questa informazione per configurare il database MSDE sottostante durante l'installazione. Una volta installato il sistema, non è possibile modificare questa informazione a meno che il software FreeFlow non venga reinstallato.

- − Password di amministratore database CMS. Nota: È necessario inserire una password complessa. Non utilizzare caratteri speciali.
- − Indirizzo IP o URL del server proxy con numero porta, se richiesto. Nota: Inserire l'indirizzo IP e il numero porta nel seguente formato:
- − IndirizzoIP:NumeroPorta o NomeServerProxy:NumeroPorta**.** Nota: Se non si conoscono le impostazioni del server proxy, lasciare i campi vuoti. Se necessario, è possibile cambiare successivamente i dati del server proxy dalla schermata di configurazione di CMS.
- − Nome utente account del server proxy, se richiesto.
- − Password utente del server proxy, se richiesta.
- 13. Fare clic su **Avanti**. Viene visualizzata la schermata Destinazione.
- 14. Fare clic su **Avanti**. Viene visualizzata la finestra Pronto per l'installazione.
- 15. Esaminare l'elenco di opzioni da installare. Se un'opzione richiesta non è presente nell'elenco, fare clic su **Indietro** e apportare le modifiche richieste alla configurazione.
- 16. Fare clic su **Installa**.
- 17. Una volta completata l'installazione, viene visualizzato il messaggio Installazione di FreeFlow completata oppure un messaggio di avvertenza.
- 18. Leggere il messaggio, quindi fare clic su **Fine**. Se appare un messaggio di avvertenza, risolvere il problema indicato.
- 19. Leggere il messaggio, quindi fare clic su **OK**. Il sistema si arresta automaticamente e poi viene riavviato.
- 20. Quando il sistema è pronto, per completare il processo di installazione assicurarsi di accedere come l'attuale amministratore. Se DPAdmin è l'account amministratore, continuare a utilizzare questo account.

#### <span id="page-8-0"></span>Configurazione dell'account Copyright Management Service

Completare questa sezione solo se è stato installato il componente opzionale Copyright Management Service (CMS). Se non si dispone di una copia della *Guida per l'utente di FreeFlow Makeready Copyright Management Services*, scaricare il documento dalla sezione Supporto e Driver su www.xerox.com.

Nota: Il cliente è responsabile di registrarsi per creare un account con Copyright Clearance Center (CCC) prima di installare Copyright Management Service. È possibile accedere al sito Web di CCC su [www.copyright.com.](http://www.copyright.com/)

Per completare le seguenti procedure sono richieste le informazioni sull'account CCC. Se tali informazioni non sono disponibili, saltare questa procedura e continuare con i passaggi contenuti i[n Registrare stampanti di](#page-8-1) produzione. Copyright Management Service può essere configurato dopo che l'utente si è registrato per creare un account con CCC. Se le informazioni sull'account CCC non sono disponibili, il cliente può configurare CMS successivamente.

- 1. Avviare Internet Explorer.
- 2. Nella barra dell'indirizzo di Explorer, digitare: https://localhost:8090/CMS/CMSAdmin.aspx, quindi premere **Invio**. Viene visualizzata la pagina di amministrazione di CMS.
- 3. Fare clic sul collegamento **Configuration** (Configurazione).
- 4. Nel menu Section Names (Nomi sezioni), selezionare **CMS Configuration** (Configurazione di CMS).
- 5. Nella colonna Key Value (Valore chiave), inserire le seguenti informazioni sull'account utente del database CMS del cliente:
	- − Nome utente
	- − Password
- 6. Per verificare la connessione, fare clic su **Test Configuration** (Verifica connessione).
- 7. Per salvare le informazioni, fare clic sul collegamento **Update** (Aggiorna).
- 8. Chiudere tutte le schermate aperte.
- 9. Per nuove installazioni, passare a [Registrare stampanti di produzione.](#page-8-1)

### <span id="page-8-1"></span>Registrare stampanti di produzione

Per l'elenco delle stampanti di produzione Xerox e i controller supportati, consultare il documento *Guida al supporto delle stampanti FreeFlow*. È possibile scaricare tale documento dalla sezione Supporto e Driver in www.xerox.com.

Per configurare le stampanti di produzione, completare i seguenti passaggi:

Nota: I passaggi che seguono rappresentano una procedura generale progettata per facilitare l'installazione di una tipica stampante di produzione.

- 1. Per avviare l'applicazione, selezionare **Start>Tutte le app>Xerox>FreeFlow>Printer Registration**.
- 2. L'applicazione Printer Registration viene avviata e appare la finestra di dialogo Installed Products (Prodotti installati).

Nota: Se viene visualizzato un Avviso di sicurezza Windows, fare clic su **Sblocca** per abilitare tutte le funzioni del programma. Se viene visualizzata la finestra di dialogo Controllo dell'account utente, fare clic su **Continua**.

3. Dall'elenco dei prodotti installati, deselezionare tutte le caselle di controllo ad eccezione di Makeready.

Nota: Per disattivare la visualizzazione della finestra Installed Products (Prodotti installati), è possibile selezionare **Do not show this dialog again when launching application** (Non mostrare più questo messaggio all'avvio dell'applicazione). Per configurare il software in modo che venga visualizzata la finestra Installed Products (Prodotti installati), da Printer Registration selezionare **Options>Install Products** (Opzioni>Installa prodotti).

- 4. Per chiudere la finestra di dialogo, fare clic su **OK**. Viene visualizzata la schermata Printer Registration.
- 5. Nella parte bassa della schermata, fare clic su **Add** (Aggiungi). Viene visualizzata la schermata della procedura guidata per l'aggiunta di stampanti.
- 6. Nella casella di testo Printer Name (Nome stampante) o IP Address (Indirizzo IP), digitare l'indirizzo IP o il nome host del server di stampa così come conosciuto sulla rete.
- 7. Procedere in uno dei due modi seguenti:
	- − Per eliminare automaticamente il modello di stampante e il tipo di controller o di server, fare clic su **Identify Configuration** (Identifica configurazione). Una volta individuata la stampante, andare al passaggio 9.
	- − Per inserire manualmente le informazioni sulla stampante, continuare con il passaggio 8.
- 8. Dall'elenco a discesa dei modelli di stampante, selezionare la stampante appropriata.
- 9. Assicurarsi che nel menu **Controller/Server type** (Controller/Tipo di server) sia selezionato il controller o server appropriato.
- 10. Se si sta installando una stampante che supporta la funzione Alta protezione e si desidera configurare la funzione, assicurarsi che la casella di controllo **High Security** (Alta protezione) sia selezionata.

Nota: Se la stampante non è configurata per la funzione di alta protezione e l'opzione High Security (Alta protezione) è selezionata, la stampa viene disabilitata.

- 11. Fare clic su **Next** (Avanti) per procedere in uno dei seguenti modi:
	- − Se la stampante supporta la registrazione automatica, viene visualizzata la schermata Automatic Printer Registration (Registrazione stampante automatica). Andare al passaggio 12.
	- − Se la stampante non supporta la registrazione automatica, viene visualizzata una schermata con la richiesta di informazioni sulla coda. Andare al passaggio 13.
- 12. Nella schermata Automatic Printer Registration (Registrazione stampante automatica), eseguire la selezione appropriata:
	- Per registrare automaticamente tutte le code di stampa, selezionare la casella di controllo per **Automatically register all queues at printer** (Registra automaticamente tutte le code sulla stampante), quindi fare clic su **Next** (Avanti). Andare al passaggio 13.
	- − Per registrare solo specifiche code di stampa, lasciare vuota la casella di controllo Automatically register all queues at printer (Registra automaticamente tutte le code sulla stampante) e fare clic su **Next** (Avanti). Appare una schermata che richiede informazioni sulle code. Andare al passaggio 14.
- 13. Nella schermata di informazioni sulle code di stampa, effettuare le seguenti selezioni:
	- Selezionare la coda di stampa dal menu o inserire manualmente il nome della coda. Nota: Se High Security (Alta protezione) è selezionata e la stampante non è configurata per l'alta protezione, la stampa viene disabilitata.
	- Inserire un nome personalizzato descrittivo per la combinazione stampante/coda.
	- c. Fare clic su **Next** (Avanti) e andare al passaggio 14.
- 14. Selezionare le combinazioni stampante/coda da registrare e fare clic su **Next** (Avanti). Viene visualizzata la schermata di impostazioni della stampante FreeFlow.
- 15. Nella schermata di impostazioni delle stampanti FreeFlow, completare i seguenti passaggi per completare la configurazione della stampante:
	- α. Selezionare il percorso di stampa richiesto e le opzioni di gestione lavoro.
	- Se nella schermata è presente una casella di testo per nome utente e password FTP, inserire le informazioni appropriate. Alcune stampanti non utilizzano questo metodo e le caselle di accesso a FTP appaiono disattivate.
	- Fare clic su **Finish** (Fine). La stampante è registrata. C.
- 16. Per configurare ulteriori stampanti, ripetere i passaggi 5-15.
- 17. Per chiudere l'applicazione Printer Registration, selezionare **File>Esci**.

# <span id="page-11-0"></span>Procedura di postinstallazione

Questa sezione contiene ulteriori procedure di post-installazione per garantire la piena funzionalità del sistema FreeFlow.

Questo capitolo comprende:

- [Aggiunta di funzioni dotate di licenza dopo l'installazione](#page-11-1)
- [Testare i percorsi di stampa](#page-12-0)
- [Installare uno scanner Xerox®](#page-13-0) DocuMate
- [Assicurarsi di aver eseguito una copia di](#page-14-0) backup del sistema

#### <span id="page-11-1"></span>Aggiunta di funzioni dotate di licenza dopo l'installazione

Nota: Se è richiesta l'installazione di software opzionale, eseguire le procedure contenute in questa sezione.

Gestione licenze consente di abilitare ulteriori funzioni dotate di licenza una volta completata l'installazione del software FreeFlow. Tutti i componenti con licenza vengono installati durante l'installazione di FreeFlow, ma per poter funzionare richiedono una licenza valida. Per ottenere le informazioni sulla licenza necessarie, contattare il proprio rappresentante o agente Xerox.

È possibile installare il seguente software opzionale:

- Set Labeling
- Copyright Management Service.

Nota: Copyright Management Service e Set Labeling vengono di norma abilitati durante l'installazione del software FreeFlow. Altre funzioni vengono visualizzate nello strumento licenze, tuttavia solo il software installato precedentemente è valido per la configurazione installata.

- 1. Per eseguire l'applicazione FreeFlow License Tool, completare i seguenti passaggi:
	- Dal menu Start di Windows, selezionare **Esegui**. Viene visualizzata la finestra Esegui.
	- $\mathbf{b}$ . Nella casella di testo a discesa Apri, inserire FreeFlow installation drive>\freeflow\licensetool.exe, quindi fare clic su **OK**. Viene visualizzata la schermata Gestione licenze.
- 2. Fare clic su **Avanti**. Viene visualizzato un messaggio di avvertenza.
- 3. Per chiudere il messaggio, fare clic su **OK**.
- 4. [Completare i seguenti passaggi per caricare un file .dat di licenza:](http://www.xerox.com/)
	- Fare clic su **Aggiungi licenza**.
	- Andare alla posizione del file .dat aggiornato e aprirlo.

Nota: Il caricamento di una licenza da un file .dat non rimuove le licenze di FreeFlow esistenti, semplicemente accoda o aggiorna le informazioni sulla licenza esistenti.

5. Per seguire le istruzioni su schermo per completare il cambio di licenza, fare clic su **OK**.

Quando il sistema è pronto, accedere e verificare che le funzioni richieste siano abilitate.

### <span id="page-12-0"></span>Testare i percorsi di stampa

Utilizzare questa sezione per testare i percorsi di stampa per tutte le stampanti installate.

#### <span id="page-12-1"></span>Testare le stampanti

Per testare i percorsi di stampa disponibili, completare i seguenti passaggi:

1. Dalla barra delle attività di Windows, selezionare **Start>Tutte le app>Xerox FreeFlow>File Manager**.

L'applicazione File Manager si apre.

- 2. In All Folders (Tutte le cartelle), fare doppio clic sull'icona e andare alla cartella di installazione di FreeFlow (unità di installazione:\Xerox\FreeFlow).
- 3. Per testare il percorso di stampa di produzione, completare i seguenti passaggi:
	- Nell'area dei dettagli della cartella FreeFlow, individuare e selezionare il file α. PpTest.rdo.
	- b. Dalla barra dei menu, scegliere **File>Stampa**. Quando appare la finestra di dialogo Stampa, fare clic su **OK**. Viene visualizzata un'altra finestra di dialogo Stampa.
	- Assicurarsi che **Stampa di produzione** sia selezionata, quindi fare clic su **OK**. C. Viene visualizzata la finestra Impostazione lavoro.

Nota: Se viene visualizzato un Avviso di sicurezza Windows, fare clic su **Sblocca** per consentire l'utilizzo di tutte le funzioni del programma. Se viene visualizzata la finestra di dialogo Controllo dell'account utente, fare clic su **Continua**.

Nota: Se si sta inviando il file a una stampante utilizzando TCP/IP e l'account utente FTP designato in fase di registrazione della stampante non è stato creato sul server di stampa, viene visualizzato un messaggio che richiede all'utente di inserire un nome utente e una password per il server di stampa.

Assicurarsi che la stampante richiesta sia selezionata, quindi fare clic su **Invia tutto**. Viene visualizzata una finestra di stato che mostra la percentuale di completamento dell'operazione.

Nota: Se viene visualizzato un Avviso di sicurezza Windows, fare clic su **Sblocca** per consentire l'utilizzo di tutte le funzioni del programma. Se viene visualizzata la finestra di dialogo Controllo dell'account utente, fare clic su **Continua**.

- Verificare il documento stampato sulla stampante di produzione.
- 4. Per testare il percorso di stampa PostScript, completare i seguenti passaggi:
	- Nella directory \FreeFlow, selezionare PsTest.rdo. α.
	- Dalla barra dei menu, scegliere **File>Stampa**. Quando appare la finestra di dialogo  $\mathbf b$ . Stampa, fare clic su **OK**. Viene visualizzata un'altra finestra di dialogo Stampa.
	- Assicurarsi che **Stampa di produzione** sia selezionata, quindi fare clic su **OK**. C. Viene visualizzata la finestra Impostazione lavoro.
	- Assicurarsi che la stampante richiesta sia selezionata, quindi fare clic su **Invia tutto**. d. Viene visualizzata una finestra di stato che mostra la percentuale di completamento dell'operazione.
	- Verificare il documento stampato sulla stampante di produzione. e.
- <span id="page-13-0"></span>5. Chiudere l'applicazione FreeFlow File Manager.

### Installare uno scanner Xerox® DocuMate

In questa sezione vengono illustrate le procedure per l'installazione di uno scanner Xerox DocuMate, TWAIN 1.9 o versione successiva. Consultare le *Note di rilascio di Xerox® FreeFlow Makeready* per gli scanner attualmente supportati. È possibile scaricare tale documento dalla sezione Supporto e Driver in www.xerox.com.

- 1. Utilizzando un cavo USB, collegare lo scanner al sistema FreeFlow Makeready.
- 2. Scaricare il driver DocuMate appropriato per lo scanner in uso. È possibile trovare i driver TWAIN e WIA certificati, insieme a ulteriori guide all'installazione e alla configurazione, su: [http://ww](http://w/)w.xeroxscanners.com/en/us/support/DriversAndManuals.asp.
- 3. Installare il driver dello scanner DocuMate.
- 4. Assicurarsi che lo scanner DocuMate sia acceso e in esecuzione. Se lo scanner non è acceso e in esecuzione, i driver non verranno installati correttamente.
- 5. Riavviare il sistema Makeready.
- 6. Avviare l'applicazione Makeready.
- 7. Selezionare **File**>**Inserisci**>**Scansiona**>**Immagini**.

Si apre la finestra di dialogo Scanner DocuMate.

#### <span id="page-14-0"></span>Assicurarsi di aver eseguito una copia di backup del sistema

ATTENZIONE: È responsabilità dell'utente eseguire un backup del sistema FreeFlow una volta completata l'installazione.

Eseguire un backup completo del sistema locale da utilizzare per finalità di ripristino di emergenza.

ATTENZIONE: Eseguire un backup completo di eventuali unità di memoria esterne, quali dispositivi RAID e così via. In caso di errore di sistema o danneggiamento dei dati, la mancata esecuzione di tali procedure può comportare la perdita irrecuperabile del sistema.

# <span id="page-15-0"></span>Appendici

Questa sezione comprende le seguenti informazioni:

- [Appendice A: Gestione del software FreeFlow dopo l'installazione](#page-16-0)
- [Appendice B: Ispezione](#page-19-0)

# <span id="page-16-0"></span>Appendice A: Gestione del software FreeFlow dopo l'installazione

#### <span id="page-16-1"></span>Installazione di patch e service pack

È possibile aggiornare periodicamente il software FreeFlow utilizzando service pack e patch SPAR. Installare le patch in base alle necessità solo per risolvere uno specifico problema. I service pack sono approvati per tutte le installazioni. Installare i service pack per mantenere il sistema aggiornato.

Nota: Le istruzioni che seguono sono di carattere generale. Le istruzioni su service pack e patch vengono fornite insieme a ciascun aggiornamento software. Seguire sempre le istruzioni fornite quando si installa il service pack o la patch.

Per installare una patch di FreeFlow, completare i seguenti passaggi:

- 1. Scaricare la versione più recente del software Makeready dalla sezione Supporto e Driver su Xerox.com. Il software FreeFlow Makeready è dotato di un programma di installazione completo che è possibile utilizzare per nuove installazioni o per l'installazione di patch.
- 2. Fare doppio clic su Makeready-9.0.xx.xx.MN.exe, quindi seguire i passaggi su schermo.
- 3. Una volta completata l'installazione, aprire l'applicazione FreeFlow e verificare che la revisione patch sia elencata nella schermata iniziale.

#### <span id="page-16-2"></span>Procedure di conferma e configurazione post-aggiornamento

#### <span id="page-16-3"></span>Verificare l'elenco di stampanti registrate

Per verificare che l'elenco di stampanti di produzione registrate sia stato conservato, completare i seguenti passaggi:

- 1. Dalla barra delle attività di Windows, selezionare **Start>Programmi>Xerox FreeFlow>Amministrazione stampante>Printer Registration**. L'applicazione Printer Registration viene avviata e appare la finestra di dialogo Installed Products (Prodotti installati).
- 2. Dall'elenco dei prodotti installati, deselezionare tutte le caselle di controllo ad eccezione di Makeready.
- 3. Fare clic su **OK** per chiudere la finestra di dialogo. La schermata Printer Registration viene aggiornata e mostra lo stesso elenco di stampanti registrate.
- 4. Verificare che l'elenco di stampanti registrate contenga tutte le stampanti presenti nel sistema precedente.
- 5. Chiudere l'applicazione Printer Registration.

### <span id="page-17-0"></span>Reinstallazione del software FreeFlow

Se necessario, per reinstallare il software FreeFlow completare la seguente procedura:

Nota: Questa procedura presume che tutto il software FreeFlow sia stato disinstallato utilizzando l'utilità Installazione applicazioni di Windows.

- 1. Per eseguire il programma di installazione di FreeFlow Makeready, fare doppio clic su Makeready-9.0.xx.xx- MN.exe. Se appare la richiesta di eseguire il file, fare clic su **Esegui**.
- 2. Fare clic su **Avanti**. Viene visualizzata la schermata della licenza.
- 3. Se richiesto, modificare la licenza o aggiungere una licenza da un file .dat.

Nota: Non è necessario aggiungere o modificare la licenza per una reinstallazione base. Il programma di installazione rileva la licenza esistente.

ATTENZIONE: Nel passaggio successivo sono contenute istruzioni sulla navigazione tra le schermate del programma di installazione. A meno che non venga richiesto di modificare la password, se il campo della password contiene degli asterischi per gli account esistenti, non immettere una password.

- 4. Navigare tra le schermate restanti e accettare i valori predefiniti. Immettere una password disistema solo se il campo della password è vuoto. Se sono presenti degli asterischi, significa che il programma di installazione ha rilevato una password esistente per l'account.
- 5. Una volta completata la procedura di reinstallazione e riavviato il sistema, assicurarsi che il sistema funzioni correttamente.

## <span id="page-18-0"></span>Disinstallazione del software FreeFlow

Per disinstallare completamente il software FreeFlow quando è richiesta una disinstallazione completa, completare le seguenti procedure:

Nota: Questa procedura non rimuove le informazioni sulla licenza e le informazioni su altri programmi Xerox archiviati nella cartella C: \Progam Files\Xerox.

Ci sono due applicazioni Common Printer: Common Printer Status Tool e FreeFlow Printer Registration. Tali applicazioni vengono installate come parte del pacchetto di applicazioni FreeFlow, ma devono essere rimosse separatamente.

- 1. Dalla barra delle attività di Windows, selezionare **Start>Pannello di controllo**.
- 2. Selezionare **Programmi e funzionalità**. Viene visualizzata la finestra Disinstalla o modifica programma.
- 3. Individuare l'applicazione **Common Printer Status Tool** e fare clic su **Disinstalla**. L'applicazione viene disinstallata.

Nota: Se viene visualizzata la finestra di dialogo Controllo dell'account utente, fare clic su **Continua**.

4. Individuare l'applicazione **FreeFlow Printer Registration** e fare clic su **Disinstalla**. L'applicazione viene disinstallata.

Nota: Se viene visualizzata la finestra di dialogo Controllo dell'account utente, fare clic su **Continua**.

Nota: La disinstallazione di Printer Registration non rimuove l'elenco di stampanti registrate. L'elenco viene mantenuto in c: \Windows\System32.

- 5. Dall'elenco di programmi, selezionare **FreeFlow Makeready**.
- 6. Fare clic su **Disinstalla**. Viene visualizzata una schermata di disinstallazione.

Nota: Se viene visualizzata la finestra di dialogo Controllo dell'account utente, fare clic su Continua. Fare clic su **Avanti** per procedere in uno dei seguenti modi:

- − Se appare la finestra Installazione applicazioni, andare al passaggio 11.
- − Se appare una schermata di rimozione database, andare al passaggio 8.

ATTENZIONE: Il passaggio successivo esegue la disinstallazione di Copyright Management Database. Prima di procedere, assicurarsi che sia necessario eseguire la disinstallazione. In alcune situazioni, è preferibile mantenere intatte le applicazioni di database.

- 7. Per disinstallare Copyright Management Database, selezionare la casella di controllo.
- 8. Fare clic su **Avanti**. Viene visualizzato un messaggio di avvertenza.
- 9. Per confermare la rimozione del database, fare clic su **Sì**. Viene visualizzata una finestra di installazione applicazioni.
- 10. Fare clic su **Sì**. Il software viene disinstallato. Viene visualizzata la schermata Rimozione completata.
- 11. Fare clic su **Fine** Il sistema si arresta e poi si riavvia.

# <span id="page-19-0"></span>Appendice B: Ispezione

Le impostazioni di sistema richieste per Makeready sono elencate di seguito. Assicurarsi che le impostazioni di FreeFlow siano configurate in modo appropriato prima di iniziare la procedura di installazione del software FreeFlow.

### <span id="page-19-1"></span>Impostazioni di sistema

Di seguito sono illustrate le impostazioni di sistema richieste per il software FreeFlow:

Nota: Per abilitare e configurare le impostazioni di sicurezza raccomandate, consultare il *Documento sulla sicurezza di Xerox FreeFlow*. È possibile scaricare tale documento dal sito Web della sicurezza Xerox s[u Information Security -](https://security.business.xerox.com/en-us/) Xerox.

#### <span id="page-19-2"></span>Disabilitare hyperthreading nel BIOS del PC

Se questa opzione esiste, disabilitare hyperthreading nel BIOS del PC. Se necessario, consultare il proprio reparto IT per ulteriori informazioni.

#### <span id="page-19-3"></span>Verificare la memoria (RAM)

- 1. Assicurarsi di essere collegato al sistema operativo come utente amministrativo.
- 2. Fare clic con il tasto destro del mouse su **Start**, quindi selezionare **Sistema**.
- 3. Verificare che la quantità di memoria installata (RAM) soddisfi o superi le specifiche minime elencate nelle *Note di rilascio di FreeFlow Makeready* e uscire dalla schermata Sistema.

#### **Disabilitare il Controllo dell'account utente**

- 1. Nel pannello di controllo, fare clic su **Account utente** due volte, quindi selezionare **Modifica le impostazioni di Controllo dell'account utente**.
- 2. Per confermare le nuove impostazioni, spostare la barra su **Non notificare mai**, quindi selezionare **OK**. Se appare il messaggio "Consentire al programma seguente di apportare modifiche al computer?", selezionare **Sì**, quindi nel riquadro a sinistra selezionare **Pagina iniziale Pannello di controllo**.

Nota: Alcuni client non consentono che il Controllo dell'account utente venga disabilitato o che il pulsante "Non notificare mai" sia selezionato. Verificare questa impostazione con il cliente. Se richiesto, una volta completata l'installazione di FreeFlow, abilitare di nuovo l'impostazione.

#### **Verificare i componenti del sistema operativo necessari**

Se è richiesta l'installazione di Copyright Management Service, configurare le impostazioni di IIS richieste.

Nota: Assicurarsi di disporre del disco di installazione di Microsoft Windows.

Nota: Nella sezione che segue, non rimuovere o disabilitare nessuna delle applicazioni del cliente. Se necessario, aggiungere soltanto le seguenti applicazioni.

- 1. Dal pannello di controllo, selezionare **Programmi**. Selezionare **Programmi e funzionalità**. Selezionare **Attiva o disattiva funzionalità di Windows**.
- 2. Espandere la finestra Funzionalità Windows.
- 3. Espandere **Internet Information Services**, quindi espandere **Server FTP**. Verificare che quanto segue sia attivo:
	- − Servizio FTP
- 4. Espandere **Strumenti di gestione Web** e verificare che quanto segue sia attivo:
	- − Espandere **Compatibilità di gestione con IIS 6**
		- Console di gestione IIS 6
		- Strumenti di scripting di IIS 6
		- Compatibilità WMI con IIS 6
		- Compatibilità di configurazione con IIS 6 e la metabase IIS
	- − Console di gestione IIS
- 5. Espandere **Servizi web** e verificare che quanto segue sia attivo:
	- − Espandere **Sviluppo applicazioni**
		- .NET Extensibility 3.5
		- ASP
		- ASP.NET 3.5
		- Estensioni ISAPI
		- Filtri ISAPI
		- Server-Side Include
	- − Espandere **Funzionalità HTTP comuni**
		- Documento predefinito
		- Esplorazione directory
		- Errori HTTP
		- Contenuto statico
	- − Espandere **Integrità e diagnostica**
		- Registrazione HTTP
		- Monitor richieste
	- − Espandere **Funzionalità prestazioni**
		- Compressione contenuto statico
- − Espandere **Sicurezza**
	- Autenticazione di base
	- Filtro richieste
	- Autenticazione Windows
- 6. Verificare che Microsoft .NET Framework 3.5 sia attivo (stato indicato da un riquadro ombreggiato).
- 7. Per assicurarsi che i componenti necessari siano installati, fare clic su **OK**.
- 8. Selezionare **Riavvia ora**.